# 7 University of Findlay Student: View and Apply to Student Positions

#### **Overview:**

This document explains how students can view and apply for student positions.

- The recommended browser for accessing Workday is Google Chrome. However, Mozilla Firefox and Apple Safari may also be used.
- For assistance or training using these procedures, email Mariah Schroeder at schroederm1@findlay.edu.

#### Icons referred to in this document

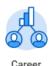

#### **View Open Student Positions**

- 1. Click the Career application on the Worday homepage
- 2. Click Find Student Jobs

Find Student Jobs

3. The list of open student positions will display

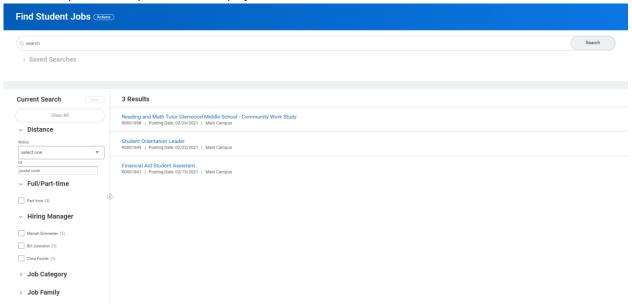

4. To view the position description click on the position title

Financial Aid Student Assistant R0001847 | Posting Date: 02/19/2021 | Main Campus

## **Student: View and Apply to Student Positions**

The position description will display

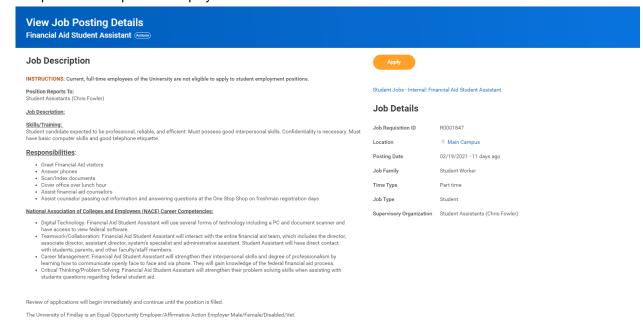

### **Apply to Open Student Positions**

1. Click Apply

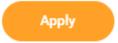

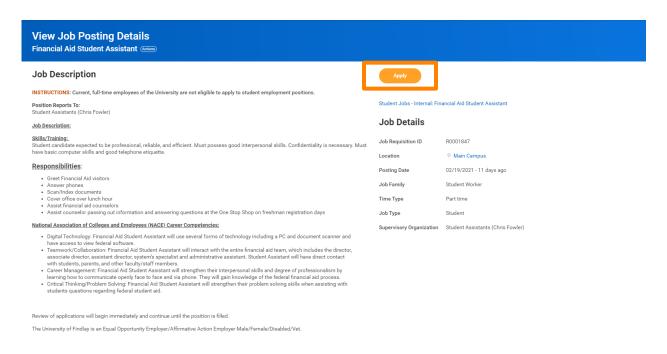

- Complete the Application and attached a Resume
- Click **Submit** once your application is complete.